# **Erfassung einer Veranstaltung in mein.toubiz**

**ZweiTälerLand Leitfaden 04/2023** 

**Der Leitfaden enthält eine Schritt-für-Schritt Anleitung zur Erfassung von Veranstaltungen nach den vom ZweiTälerLand festgelegten Standards. Die Erstellung einer Veranstaltung als Erklärvideo von mein.toubiz gibt es hier zum Anschauen:** 

**<https://youtu.be/qp1oO2Qj79M>**

## **Inhaltsverzeichnis:**

- **1. Grundlagen**
- **2. Ortsbestimmung**
- **3. Beschreibungen**
- **4. Besucherinformationen**
- **5. Preise**
- **6. Termine**
- **7. Buchungsinformationen**
- **8. Detailinformationen**
- **9. Besonderheiten**
- **10. Medien**
- **11. Metadaten**
- **12. Lizenzwahl**
- **13. Druck**
- **14. Liveinformationen**
- **15. Administration**
- **16. Weitere nützliche Informationen**

## **Zugangsdaten**

Logge dich mit Deinem Benutzernamen und deinem Passwort hier ein:<https://mein.toubiz.de/login> Klicke auf der Startseite von mein.toubiz oben links auf das Feld "Neu" dann wähle die Kachel "Veranstaltung" aus.

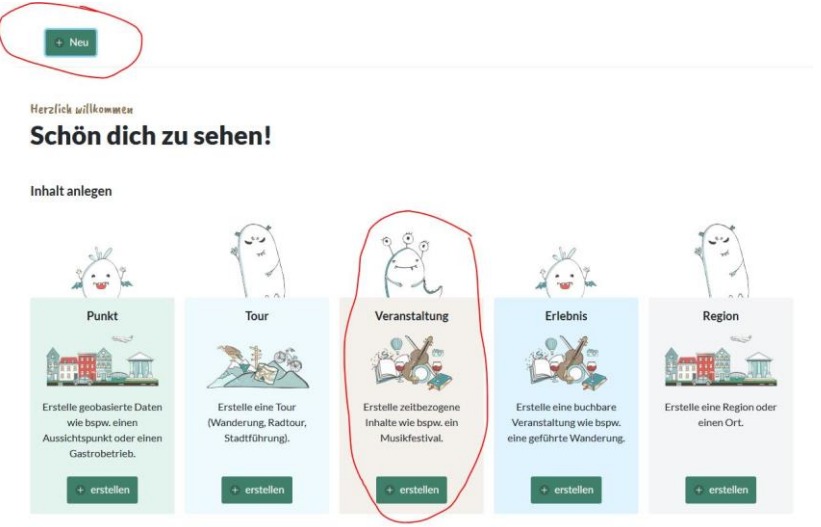

# **1) Grundlagen:**

- Inhaltstyp "Veranstaltung" wählen
- Name / Titel der Veranstaltung eingeben
- Haupt- / Unterkategorie wählen → zum Beispiel **Ausstellung**
- Wer richtet die Veranstaltung aus:
	- o Veranstalter: bitte nichts verknüpfen
	- o Veranstalter in Feld "Gibt es weitere Information zum Veranstalter?" eintragen: Name Veranstalter/Verein, E-Mail Adresse des Ansprechpartners, Telefonnummer Ansprechpartner, PLZ + Ort Veranstalter (siehe Screenshot)

Wer richtet die Veranstaltung aus?

**B** Einträge verknüpfen

Gibt es weitere Informationen zum Veranstalter?

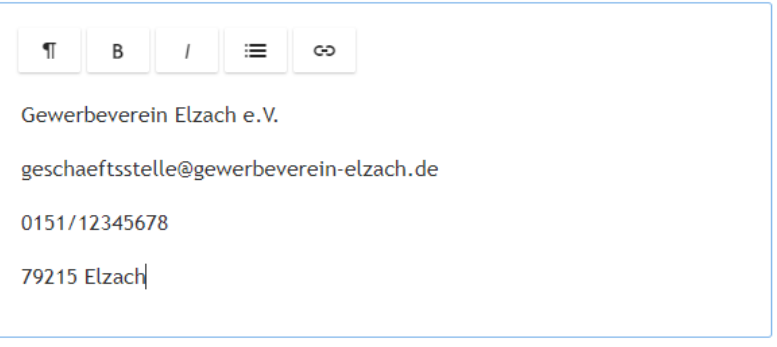

- Relevanz: "**überregional**" (für Gäste und Einheimische innerhalb und außerhalb ZTL interessant z.B. Freiburger Wochenmarkt)
- Relevanz "**regional**" für Gäste und Einheimische innerhalb ZTL bei Veranstaltungen wählen, die einen Reise/Besuchsanlass für Gäste und Einheimische darstellen wie z.B. Krippenweg, geführte Wanderungen, Ausstellungen, Kulturveranstaltungen, Feste, Märkte, Konzerte, Fasnet etc.
- Relevanz: "**lokal**" bei kommunalen Veranstaltungen wählen wie z.B. Gemeinderatssitzung, Autowaschtag, Vereinssitzungen etc.

**ZTL-Regelung:** Eigenen Ort eingeben (z.B. Waldkirch, Gutach im Br,..). Mandant wird automatisch anhand der Eingabe vorgeschlagen. Vorgeschlagenen Mandanten anklicken.

Unter welchem Mandanten soll der Inhalt angelegt werden?

Gewählter Mandant: **Gutach im Breisgau** 

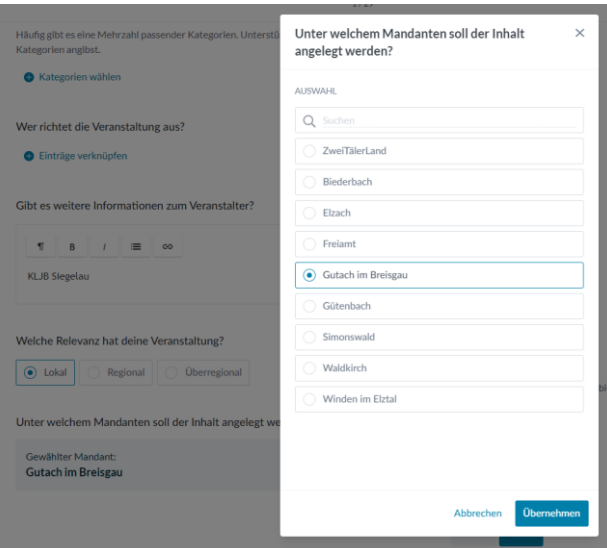

## **2) Ortsbestimmung:**

**ZTL-Regelung:** Den Veranstaltungsort - sofern in unserem Datenpool vorhanden - immer verknüpfen. Falls nicht vorhanden: Veranstaltungsorte, welche oft verwendet werden anlegen

Das Feld "Gibt es weitere Informationen zum Ort" soll genutzt werden, um detaillierte Informationen zum Veranstaltungsort einzutragen zum Beispiel: Innenstadt Elzach, Marktplatz Waldkirch, konkrete Adresse.

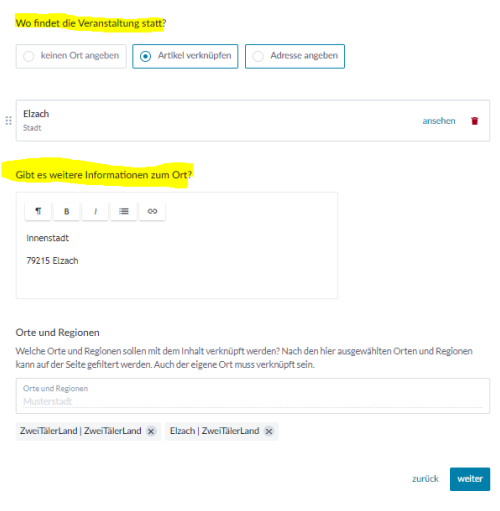

### **Orte und Regionen**

**ZTL-Regelung:** Eigenen Ort eingeben (z.B. Waldkirch, Gutach im Breisgau,..). Ort wird automatisch anhand der Eingabe vorgeschlagen. Vorgeschlagenen Ort anklicken. Gleiche Vorgehensweise mit ZweiTälerLand. Eigener Ort **muss** verknüpft sein, da sonst bei Filterung nach Orten die Veranstaltung nicht ausgespielt wird.

# **3) Beschreibungen:**

### **Kurzbeschreibung**

**ZTL-Regelung:** Maximal 2 Sätze, da ansonsten unschön im Frontend.

### **Beschreibung**

**ZTL-Regelung:** Ausführliche Beschreibung der Veranstaltung. Interesse an der Veranstaltung wecken: Was passiert? Was ist das Besondere?

Achtung! Bitte hier keine "harten Fakten" wie Preise/ Termine pflegen – dies wird später eingegeben.

# **4) Besucherinformationen:**

- Zutrittsinformationen: nicht zwingend auszufüllen
- Hygienemaßnahmen: nicht zwingend auszufüllen

# **5) Preise und Tickets:**

- Preisinformationen: entsprechend auswählen
- Ggf. "Ja, es gibt weitere Informationen zu den Preisen" entsprechend ausfüllen:

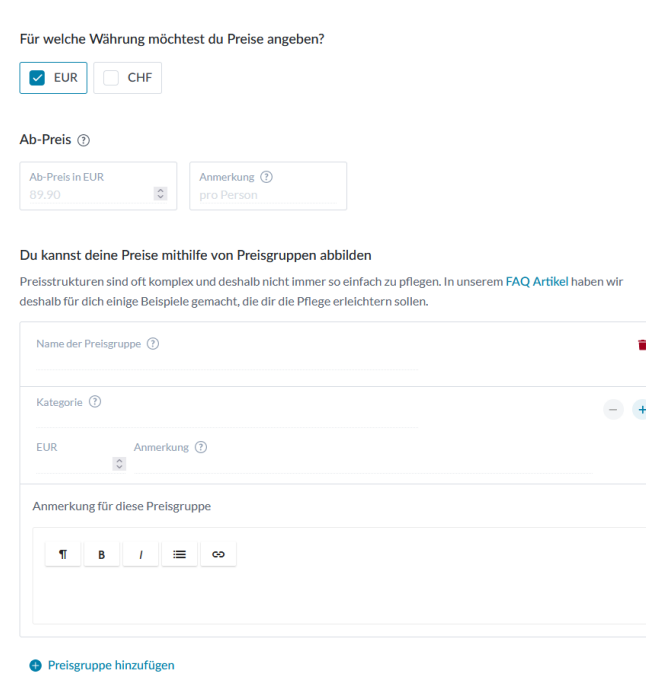

- Preisgruppen: hier können verschiedene Preisgruppen mit den entsprechenden Preisen für eine Veranstaltung angelegt werden, wie z.B. Kinder und Erwachsene, Hunde etc.

#### Du kannst deine Preise mithilfe von Preisgruppen abbilden

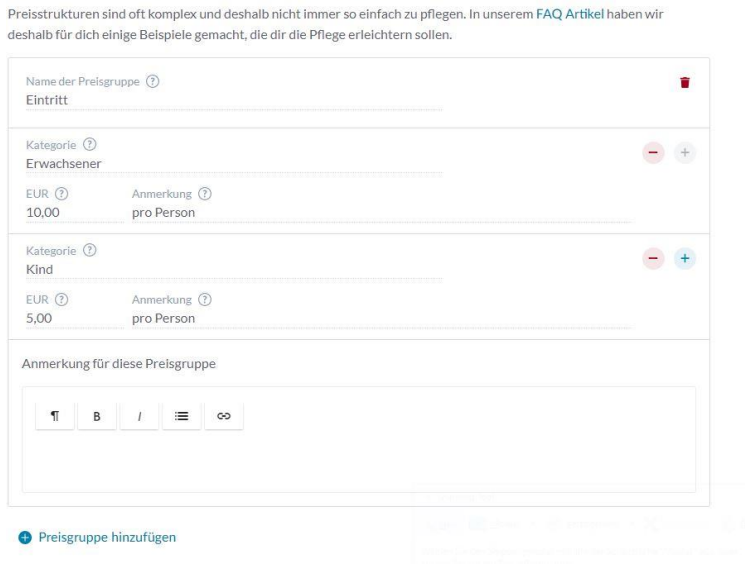

 $\mathbb F$ 

Diese Preise werden dem Suchenden wie folgt angezeigt:

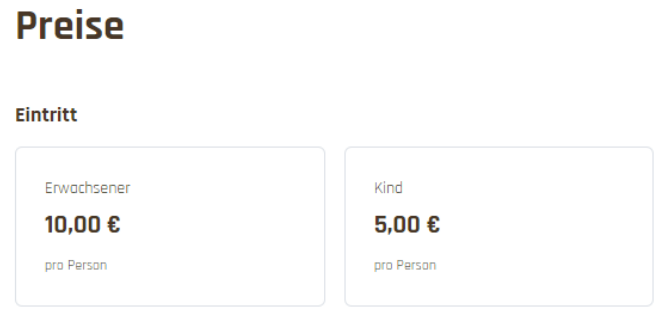

# **6) Termine:**

- entsprechend ausfüllen

Gibt es für die Veranstaltung bereits Termine?

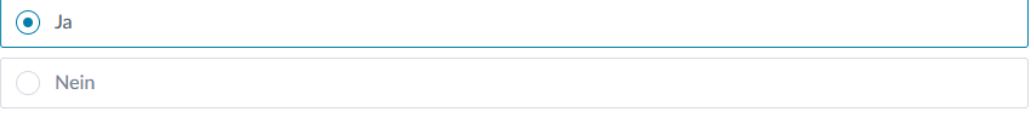

Du kannst sowohl Intervall- als auch Einzeltermine erstellen. Ändere dazu einfach den Rhythmus bzw. die Wiederholung.

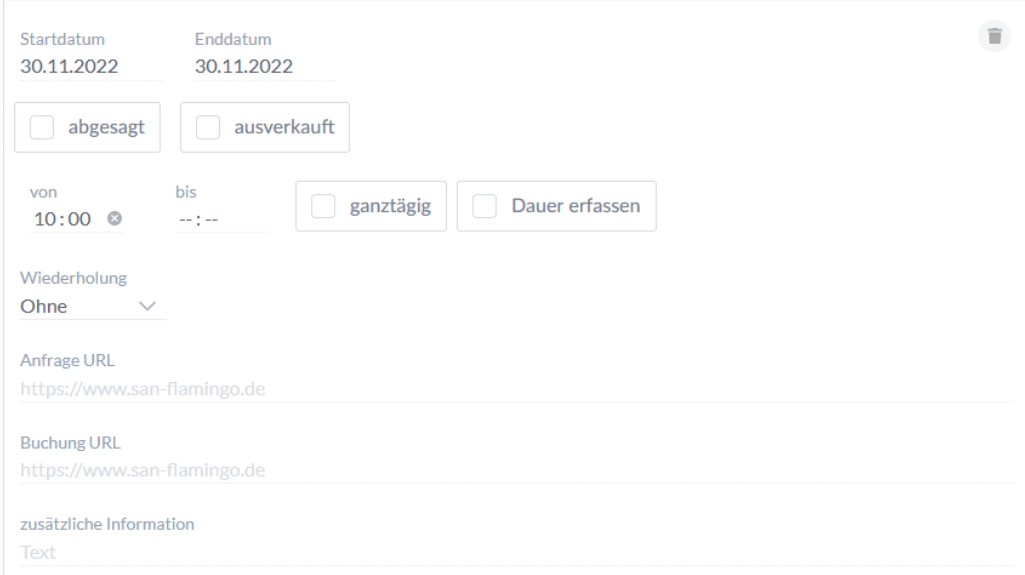

#### **+** Termin hinzufügen

- bei Veranstaltungen, welche länger als 24:00 Uhr dauern muss das Start und Enddatum identisch sein, sonst wird automatisch ein neuer Termin hinzugefügt

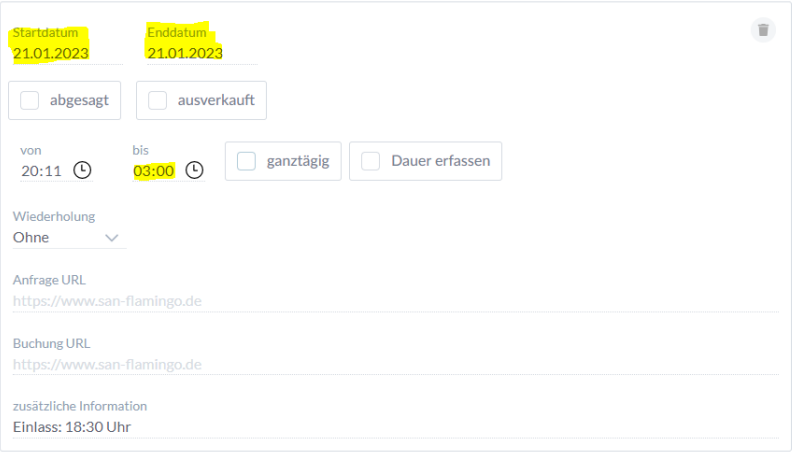

- hier sind auch wiederkehrende Termine möglich
- wiederkehrende Termine können unter dem Punkt Wiederholung entsprechend eingestellt werden

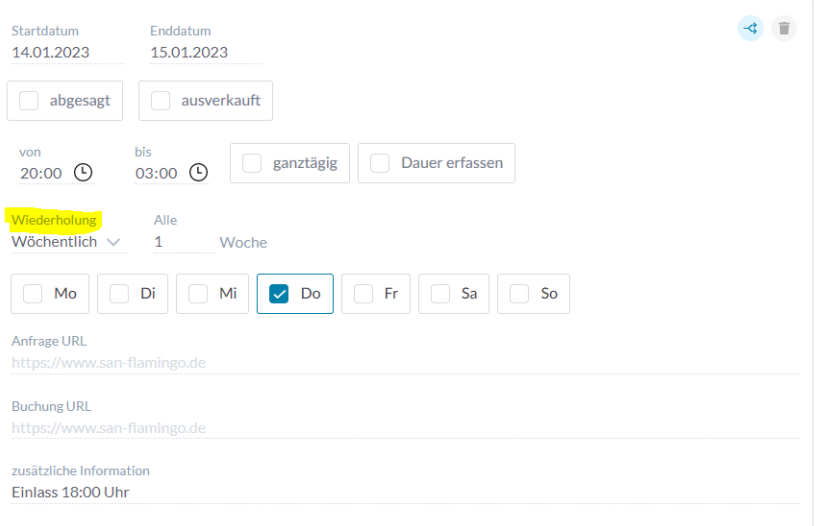

## **7) Buchungsinformationen:**

- Buchungsinformationen: bei Bedarf entsprechend ausfüllen
- Tickets: bei Bedarf entsprechend ausfüllen

### **8) Detailinformationen:**

- Auszeichnungen Events: wird an anderer Stelle gepflegt
- COVID-19 Unser Hygiene Versprechen: nicht relevant
- Digital erleben: bei Bedarf ausfüllen (eher weniger)
- Onlineverkauf: bei Bedarf ausfüllen (eher weniger)
- **Informationen zum Event:** definitiv ausfüllen
- Informationen zur Teilnahme: bei Bedarf ausfüllen (eher weniger)
- Ermäßigungskarte / Gästekarte: wird an anderer Stelle gepflegt

## **9) Besonderheiten:**

- Tipp hinzufügen: bei Bedarf passend ausfüllen
- Auszeichnungen: nicht relevant; Ausnahme KONUS-Gästekarte: Diese Auswahl spielt in der Regel bei Veranstaltungen keine Rolle. Sollte eine Veranstaltung mit der KONUS-Gästekarte kostenlos sein oder eine Vergünstigung beinhalten, so kann diese hier ausgewählt werden.
- Partner: nicht ausfüllen

# **10) Medien:**

- Bilder: unbedingt hinzufügen
- **Dokumente:** bei Bedarf hinzufügen (z.B. Anhänge / Plakate etc.; diverse Dateiformate möglich)
- **Onlinepräsenz:** Website und verschiedene SocialMedia-Kanäle hinzufügen
- Weitere mediale Inhalte: nicht relevant

### **Medien - Bilder:**

- Grundsätzlich soll **kein Eintrag ohne Bild** vorhanden sein. Bitte ansprechende Bilder auswählen.
- Sollte der Veranstalter kein Bild mitgeschickt haben, bitte nachfragen oder ein Landschaftsbild oder anderes Motiv aus der Bibliothek auswählen. Hier bitte Bildrechte / Copyright beachten.
- Die Bilder sollten eine **ausreichend hohe Auflösung** besitzen (mind. 1440 x 900 Pixel und max. 5MB)
- Ist das Bild zu groß, kann man das Bild einfach und kostenlos auf tinyjpg.com komprimieren.
- Für eine bessere Darstellung für das Header-Bild (1. Bild/Startbild) möglichst ein Querformat wählen
- Unbedingt **Bildrechte / Nutzungsrechte am Bild** beachten!!! Weitere Infos dazu[: https://bw.tourismusnetzwerk.info/2022/11/16/bildrechte-im-tourismus/](https://bw.tourismusnetzwerk.info/2022/11/16/bildrechte-im-tourismus/)

### **Informationen zum Bild:**

**Titel:** Interner Titel des Bildes. Unter diesem Begriff kann das Bild später in der mein.Toubiz Bibliothek gefunden werden. Wird nicht auf Website angezeigt.

**Copyright-Hinweis:** Bitte angeben, wer die Nutzungsrechte am Bild hat (z.B. ZweiTälerLand Tourismus, Verein xy) und bestenfalls auch den Urheber/Fotografen des Bildes (z.B. Vereinsvorstand xy). Wird auf Website angezeigt. Ohne © Symbol eingeben – wird automatisch erstellt.

**Alternativer Bildtext:** Er beschreibt das Bild für Nutzer, die Inhalte nicht sehen können, sondern mit Unterstützungstechnologien die Webseite besuchen. Wird nicht auf der Website angezeigt.

**Beschreibungstext:** Der Beschreibungstext beschreibt in 1-5 Wörtern was das Bildmotiv zeigt. Wird auf der Website angezeigt.

**Lizenz:** Hier auf Basis der Bildrechte bitte die passende Lizenz auswählen

**Infos zu Lizenzen:** [https://bw.tourismusnetzwerk.info/inhalte/strategie-konzepte/datenmanagement/lizenzen](https://bw.tourismusnetzwerk.info/inhalte/strategie-konzepte/datenmanagement/lizenzen-in-mein-toubiz/)[in-mein-toubiz/](https://bw.tourismusnetzwerk.info/inhalte/strategie-konzepte/datenmanagement/lizenzen-in-mein-toubiz/)

#### Informationen zum Bild

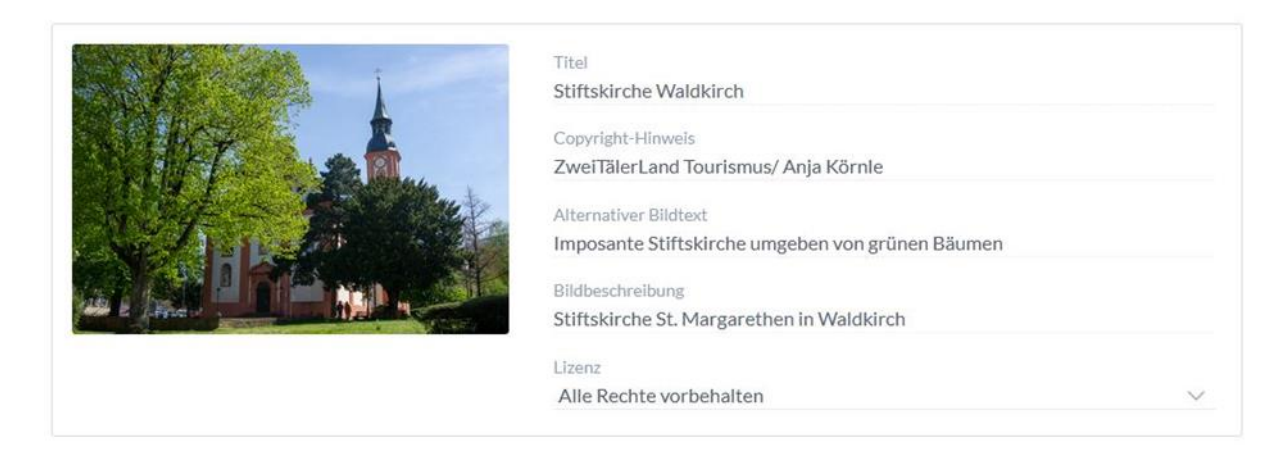

Mit Ihrer Eingabe versichern Sie, dass Sie die erforderlichen Nutzungsrechte an den Bildern und Texten besitzen. Sollten durch die Nutzung der Texte und Fotos oder deren Inhalte die Rechte Dritter verletzt werden, stellen Sie die land in sicht AG als Betreiber der Datenbank und Gutach im Breisgau sowie die darauf zugreifenden Plattformen von sämtlichen Ansprüchen Dritter frei.

#### **Option 2:** Bereits hochgeladene Bilder verwenden (+ aus der Bibliothek)

Alle Bilder, die irgendwann für einen Datensatz in mein.toubiz hochgeladen wurden, befinden sich in der Bibliothek. Gerne können auch Motive aus der Bibliothek verwendet werden, die nicht von einem selbst, sondern bspw. von ZweiTälerLand Tourismus eingestellt wurden. Bitte ausschließlich Bilder weiterverwenden, bei welchen der Copyrighthinweis eingetragen ist.

### **Medien - Onlinepräsenz:**

- Website und verschiedene SocialMedia-Kanäle hinzufügen

**Achtung!** Hier muss jeweils die komplette URL eingefügt werden (https://www.beispielwebsite.de). Nicht (www.beispielwebsite.de). Es empfiehlt sich, die jeweilige Website/ Social-Media Seite im Browser zu öffnen und den Link zu kopieren.

# Onlinepräsenz

#### Onlineauftritt

**Website** 

Welche Social-Media-Kanäle oder weitere Webseiten möchtest du verlinken?

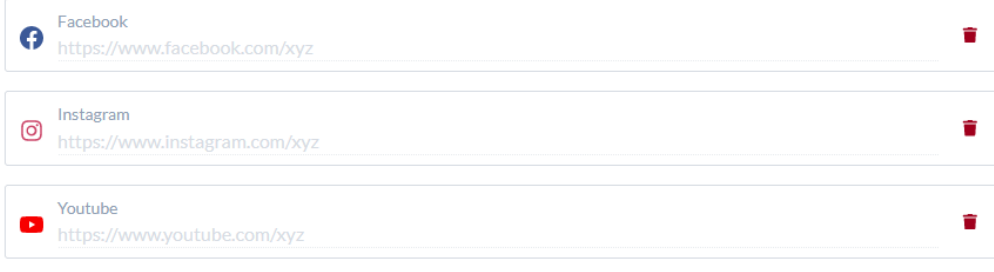

#### **A** Kanal hinzufügen

## **11) Metadaten:**

### - **Tags:**

Tags sind Schlagwörter die die Veranstaltung beschreiben. Bei Bedarf auswählen.

### - **Canonical Tag:**

Ein Canonical Tag wird verwendet, wenn Inhalte von Webseiten identisch sind. Damit kann der Suchmaschine gezeigt werden, welche URL den Originalinhalt enthält. Hier bitte den Link des Hauptinhaltes einfügen. Ist der Text nur in mein.toubiz so angelegt, dann bitte en Link zum ZweiTälerLand Veranstaltungskalender einfügen. Füge den Link mit https://....ein.

### - **Meta-Beschreibung:**

Die Meta-Beschreibung informiert die Suchmaschine über Inhalte der Seite und sorgt für eine bessere Klickrate. Hier kann die Kurzbeschreibung der Veranstaltung verwendet werden.

### - **Open Graph:**

Mit den Open Graph Informationen, kann man bestimmen, wie soziale Netzwerke den Inhalt als Vorschau anzeigen sollen und damit die Klickrate verbessern. Hierfür kann man einen Titel und einen Beschreibungstext festlegen, der den Inhalt gut beschreibt. Gibt man hier nichts an, wählen die sozialen Medien einen Intro- und Beschreibungstext selbst aus. Das Open Graph Bild wird angezeigt, wenn der Inhalt über soziale Netzwerke geteilt wird. Wähle hierfür ein besonders attraktives Bild aus.

## **12) Lizenzen Wahl des Beitrags:**

Es ist wichtig Inhalte zu lizenzieren, um zu vermeiden, dass das Urheberrecht versehentlich verletzt wird. Mit der CC Lizenz wird klargestellt was der Nutzer mit den Inhalten darf, und was nicht.

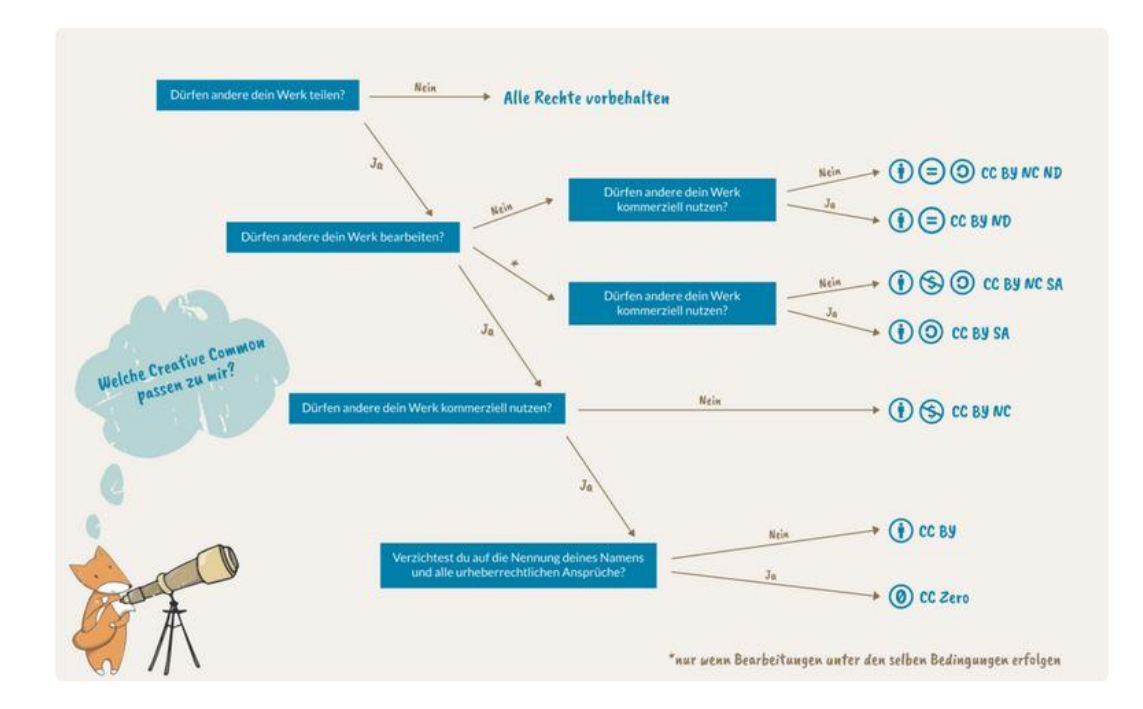

### - Vorgabe ZweiTälerLand: Hier **CC-BY-SA** auswählen

### **13) Druck:**

- Print / Veranstaltungsflyer: Hier **nein** auswählen

## **14) Liveinformationen:**

- Veröffentlichung Inhalt: Für Ausspielung unbedingt "ja" auswählen; bei "nein" ist die Veranstaltung ein Entwurf und somit nur im backend sichtbar
- **Veranstaltung absagen**: bei Bedarf nachträglich ändern, wenn Veranstaltung doch nicht stattfindet
- **Autor**: Angabe sinnvoll für Rückfragen
- **Aktuelle Informationen**: hier bitte wichtige Informationen zur Veranstaltung eintragen, wie z.B. "es sind noch Restkarten an der Abendkasse übrig" auf Grund eines neuen Updates wird diese Feld als Pop-Up angezeigt:

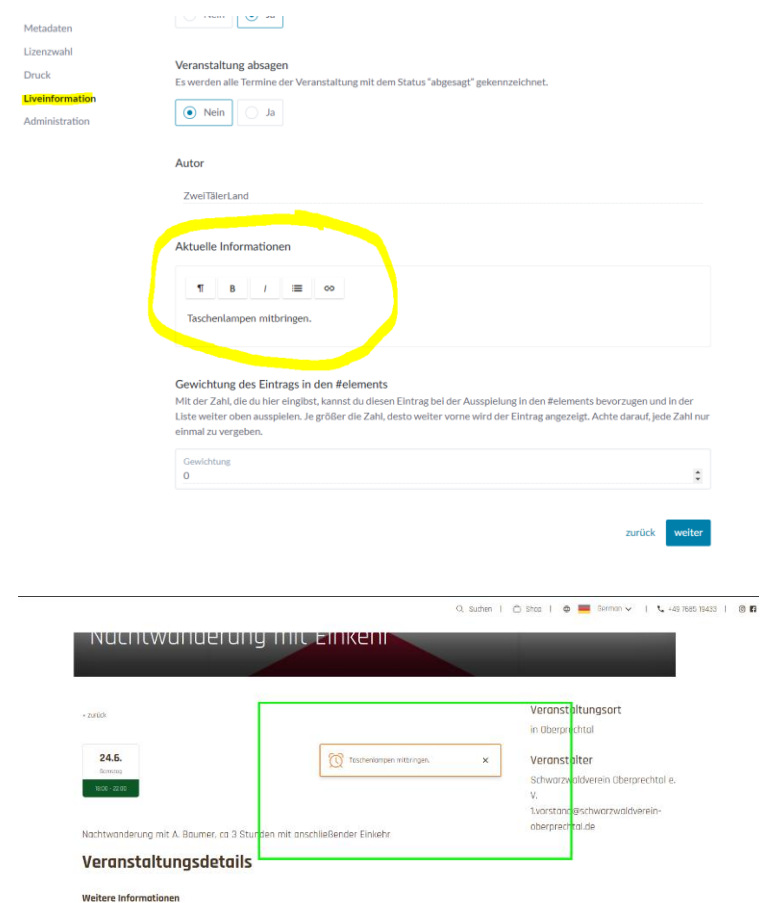

- **Gewichtung des Eintrags:** nicht relevant

## **15) Administration:**

- Nicht relevant

## **16) Weitere nützliche Informationen:**

### **Aktualisierung der Schnittstelle**

Die Schnittstelle vom mein.toubiz-Backend auf die verschiedenen Frontends (ZweiTälerLand, Schwarzwald Tourismus GmbH, Tourismus Marketing Baden-Württemberg,…) aktualisiert i.d.R. über Nacht. Daher bitte nicht wundern, wenn Änderungen der Veranstaltung im Backend nicht sofort auf den Websites zu sehen sind.